### **Stud.IP: Nachrichten**

#### **1. Das Nachrichtensystem in Stud.IP**

Stud.IP bietet Ihnen die Möglichkeit, mit anderen in Kontakt zu treten, Anhänge zu versenden und Rundmails zu verschicken. Im Folgenden stellen wir Ihnen das Nachrichtensystem von Stud.IP vor. Ähnlich wie Sie das von E-Mails gewohnt sind, können Sie Nachrichten an einzelne oder an mehrere Stud.IP-Nutzerinnen und Nutzer versenden.

Bitte beachten Sie, dass Nachrichten nur systemintern versendet werden können. D.h. Sie können nur Nachrichten an Personen senden, die ebenfalls in Stud.IP angemeldet sind.

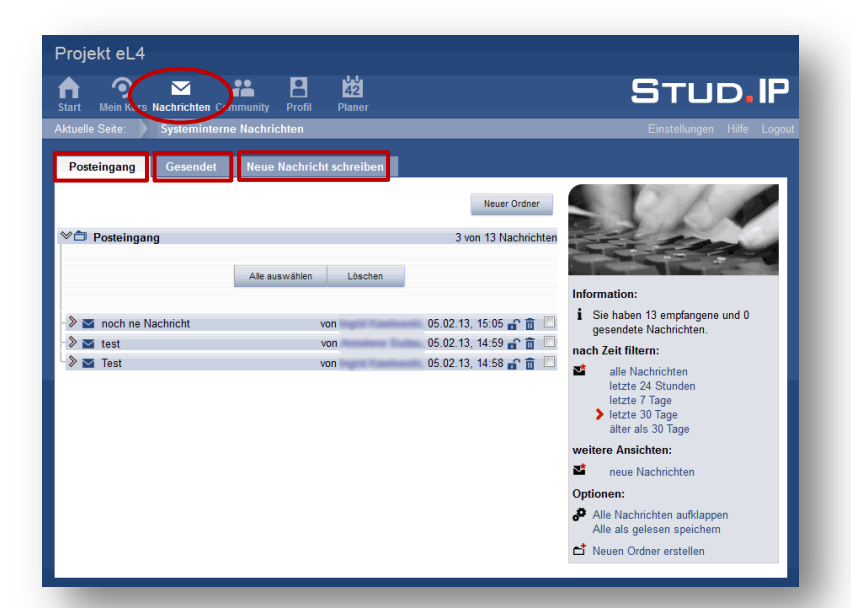

# **2. Übersicht**

Über den Button **Nachrichten** in der Kopfzeile gelangen Sie in den Nachrichtenbereich.

Mit Klick auf den Reiter **Posteingang** sehen Sie Ihre empfangenen Nachrichten, unter **Gesendet** werden die von Ihnen gesendeten Nachrichten archiviert. Und unter **Neue Nachricht schreiben**, können Sie eine neue Nachricht verfassen.

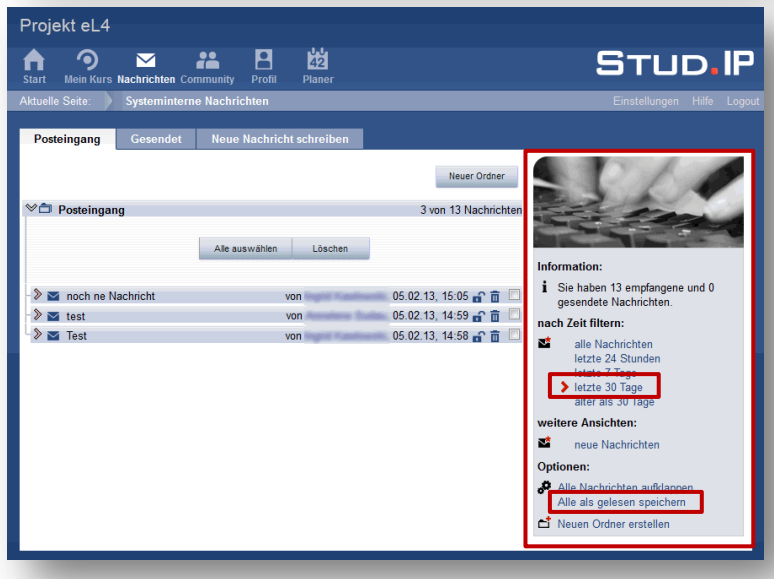

#### **3. Zeitfilter und Ansicht**

In den Bereichen Posteingang und Gesendet haben Sie die Möglichkeit, Ihre Nachrichten nach Zeit zu filtern und Ansichtsoptionen festzulegen.

Gehen Sie auf die Infobox am rechten Rand, ggf. müssen Sie nach rechts scrollen.

Lassen Sie sich bspw. nur die Nachrichten der **letzten 30 Tage** anzeigen oder wählen Sie die Option **Alle als gelesen speichern**.

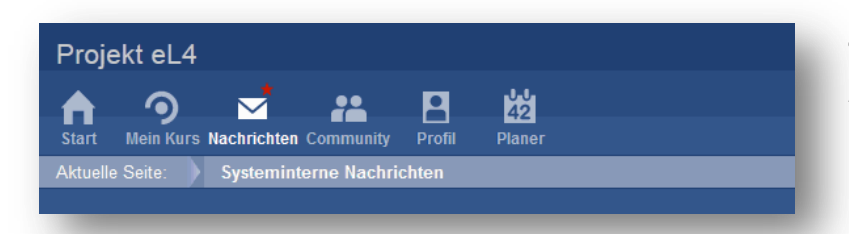

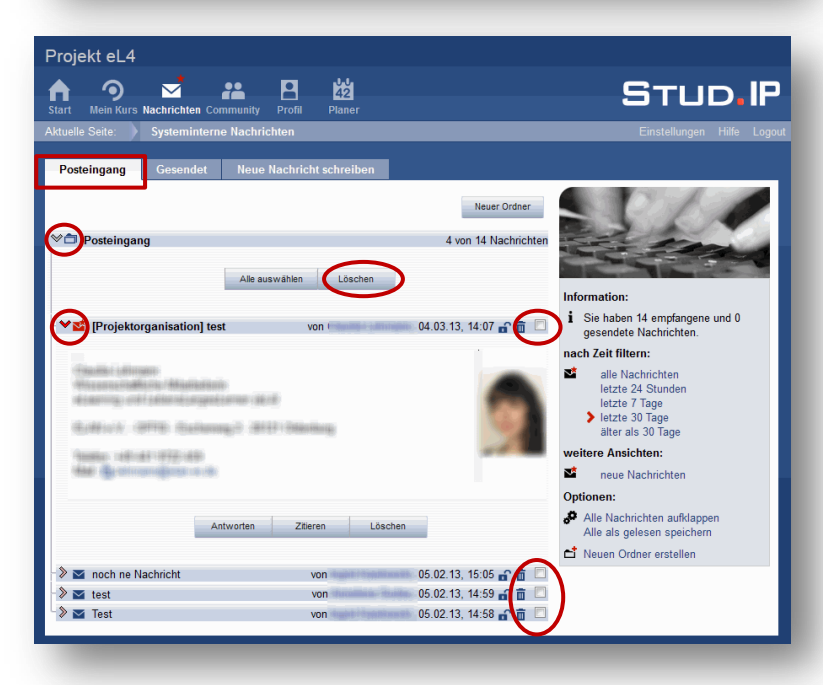

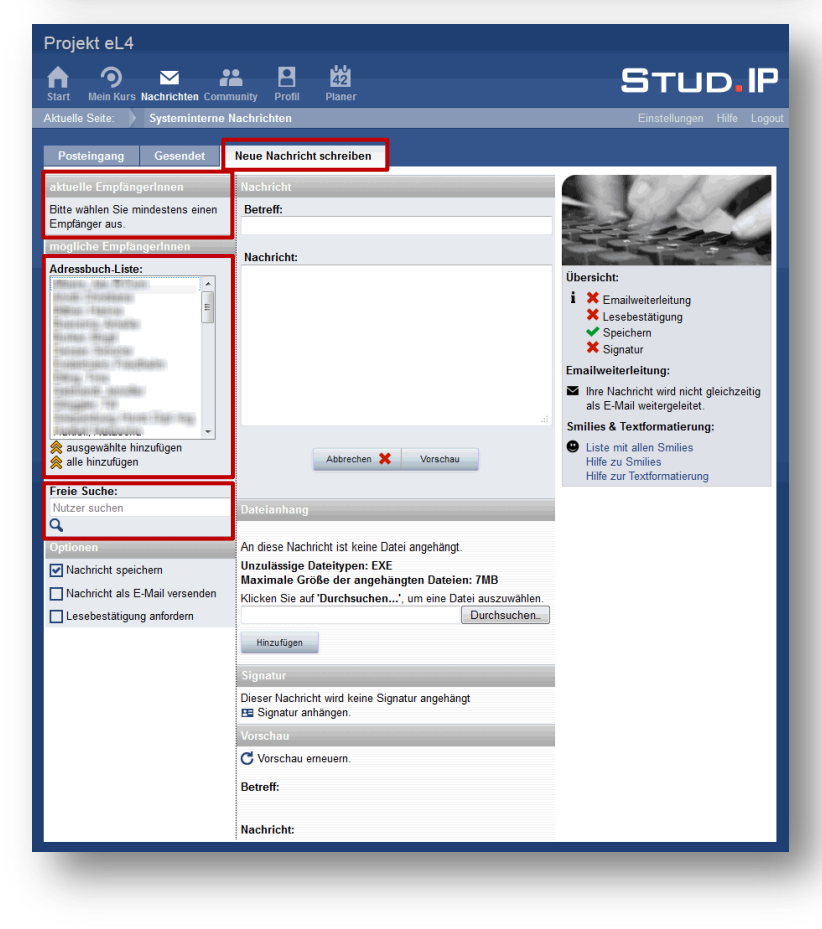

## **4. Neue Nachricht**

An einem **roten Stern** auf dem Button Nachrichten erkennen Sie, dass Sie eine neue Nachricht bekommen haben.

# **5. Posteingang**

Über die **Pfeile** vor den Ordnern und Nachrichten können Sie Ordner bzw. Nachrichten ein- und ausklappen.

Sie können Nachrichten löschen, indem Sie das Kästchen neben dem **Papierkorb-Symbol** markieren und dann auf den oberen **Löschen**-Button gehen.

Unter der jeweiligen Nachricht haben Sie außerdem die Optionen **Antworten** – also der Person zu schreiben, die Ihnen die Mail gesendet hat – und **Zitieren** – was der Weiterleitungsfunktion entspricht.

# **6. Nachrichten verfassen**

Über den Button **Neue Nachricht schreiben**, können Sie Nachrichten verfassen und senden.

Auf der linken Seite werden Ihnen oben die **aktuellen Empfänger/innen** angezeigt. Beachten Sie, dass Sie die Nachricht nicht versenden können, solange Sie kein/e Empfänger/in hinzugefügt haben.

Links im mittleren Bereich können Sie Personen aus Ihrer **Adressbuch-Liste** hinzufügen – dort finden Sie automatisch alle Personen (Teilnehmer/innen und Dozent/innen) aus Ihrem Kurs. Über die **gelben Doppelpfeile** können Sie Personen, die Sie markiert haben, der Empfänger-Liste hinzufügen.

Oder Sie nutzen die **Suchfunktion**. Geben Sie dafür den Namen der Person ein, der Sie schreiben möchten.

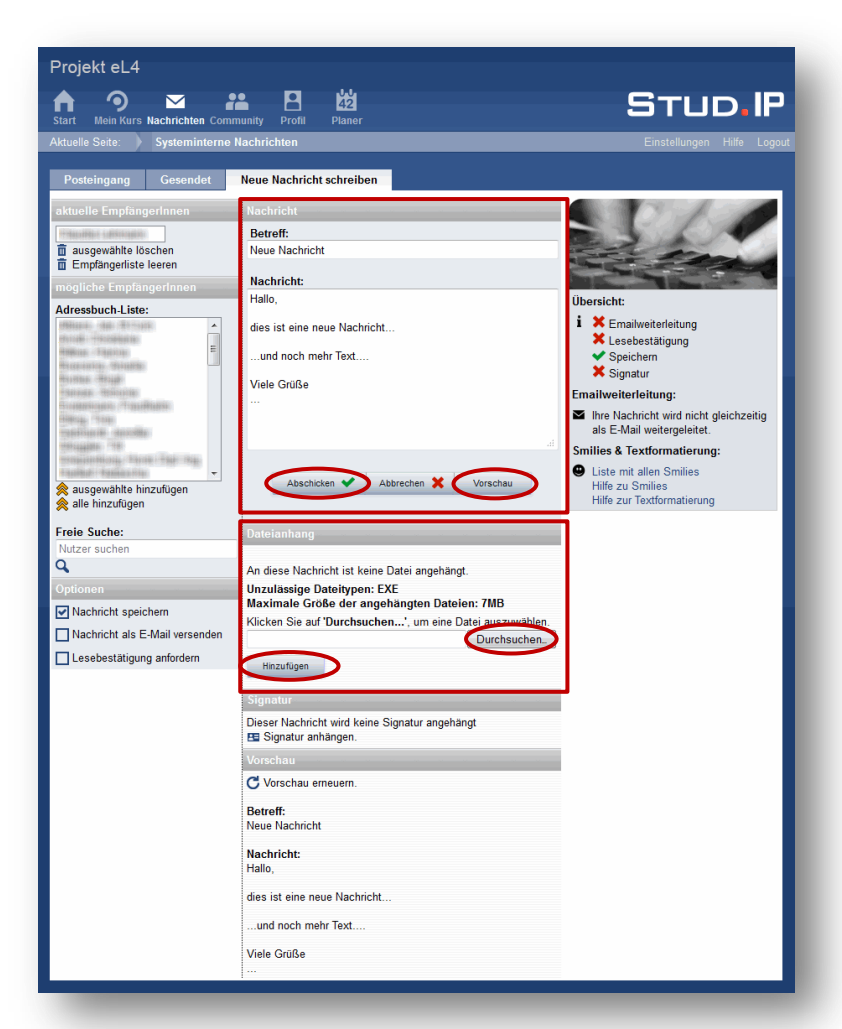

Schreiben Sie nun den Betreff und Ihre Nachricht in das Eingabefenster in der Mitte.

Sie können sich eine Vorschau Ihrer Nachricht anzeigen lassen. Klicken Sie hierfür auf **Vorschau**. Diese wird Ihnen ganz unten angezeigt.

Sobald Sie Empfänger/innen hinzugefügt haben, erscheint der Button **Abschicken** unter Ihrer Nachricht.

Wenn Sie einen Dateianhang hinzufügen möchten, gehen Sie zunächst auf **Durchsuchen**, um eine Datei auf Ihrem Rechner auszuwählen. Wählen Sie dann **Hinzufügen**, um die Datei anzuhängen.

Beachten Sie die maximale Größe der angehängten Datei von 7 MB.

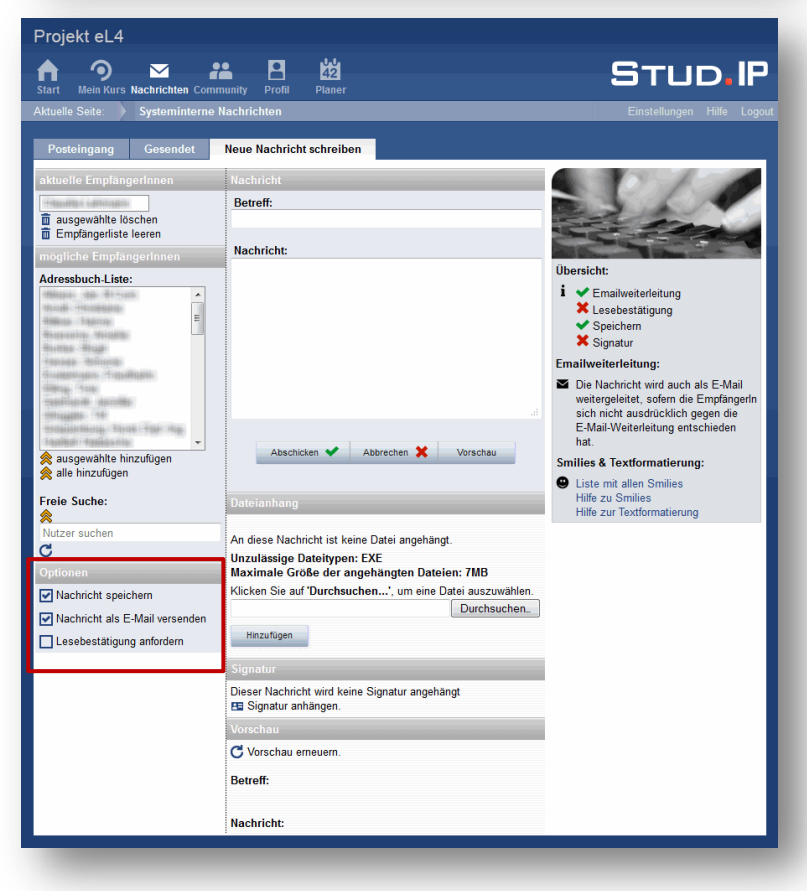

## **7. Weitere Optionen**

Nachrichten werden standardmäßig systemintern versendet. D.h. eine Nachricht landet nur im Stud.IP-Posteingang.

Sie können die Option **Nachricht als E-Mail versenden** wählen. Dann wird eine Nachricht ebenfalls an die in Stud.IP hinterlegte E-Mail-Adresse der Empfänger/innen gesendet. Allerdings nur, wenn die Person diese Einstellung zulässt. Mehr dazu weiter unten.

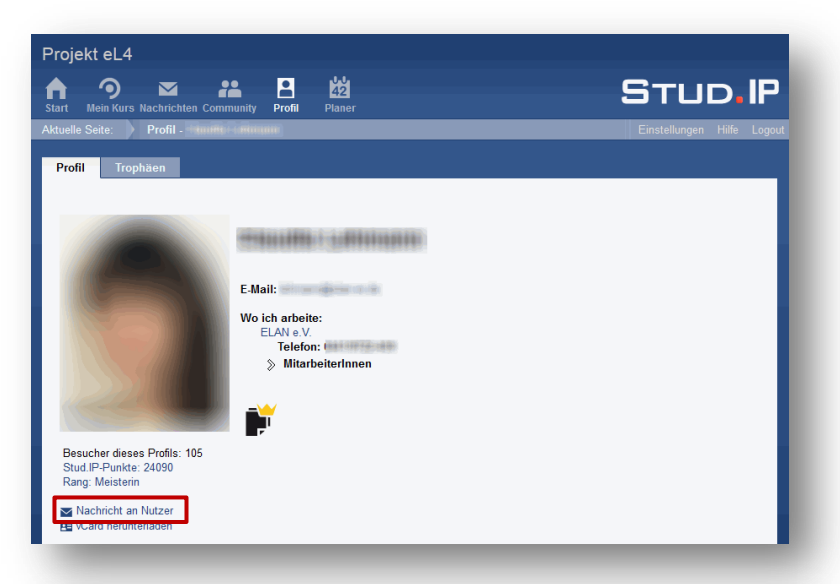

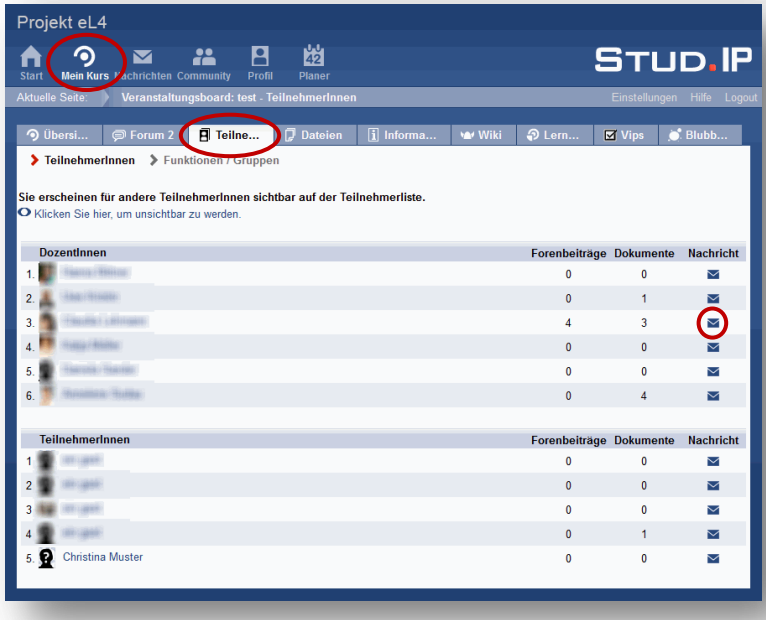

![](_page_3_Picture_2.jpeg)

### **8. Alternative 1: Profil**

Zusätzlich können Sie Nachrichten auch über das **Profil** der Person senden, der Sie schreiben möchten.

Gehen Sie dafür auf der Profilseite auf die Option **Nachricht an Nutzer** schreiben. Das Nachrichtensystem öffnet sich automatisch und die Person wurde der Empfänger/innen-Liste hinzugefügt.

## **9. Alternative 2: Teilnehmer/innen-Liste**

Oder Sie nutzen die **Teilnehmer/innen-Liste** Ihres **Kurses**, um Nachrichten zu versenden.

Klicken Sie in der Zeile der Person, der Sie schreiben möchten, auf das **Briefsymbol**.

### Ohne Abbildung:

Sind Sie Dozent/in in einem Kurs, können Sie auch eine Nachricht an alle Teilnehmer/innen senden. Klicken Sie dafür über der Liste auf die Option **Systemnachricht mit E-Mail-Weiterleitung an alle Teilnehmer/innen verschicken**.

## **10. Einstellungen**

Unter **Einstellungen** und **Nachrichten** können Sie verschiedene Optionen bezüglich der Nachrichten festlegen.

Sie haben z.B. die Möglichkeit, sich eine **Kopie empfangener Nachrichten an die eigene E-Mail-Adresse schicken** zu lassen. Wählen Sie hier **immer**, wenn Sie grundsätzlich alle Mails an Ihre E-Mail-Adresse möchten. Wählen Sie **wenn vom Absender gewünscht**, dann werden Ihnen Nachrichten nur weitergeleitet, wenn der/die Absender/in das entsprechende Kästchen beim Verfassen der Nachricht aktiviert.